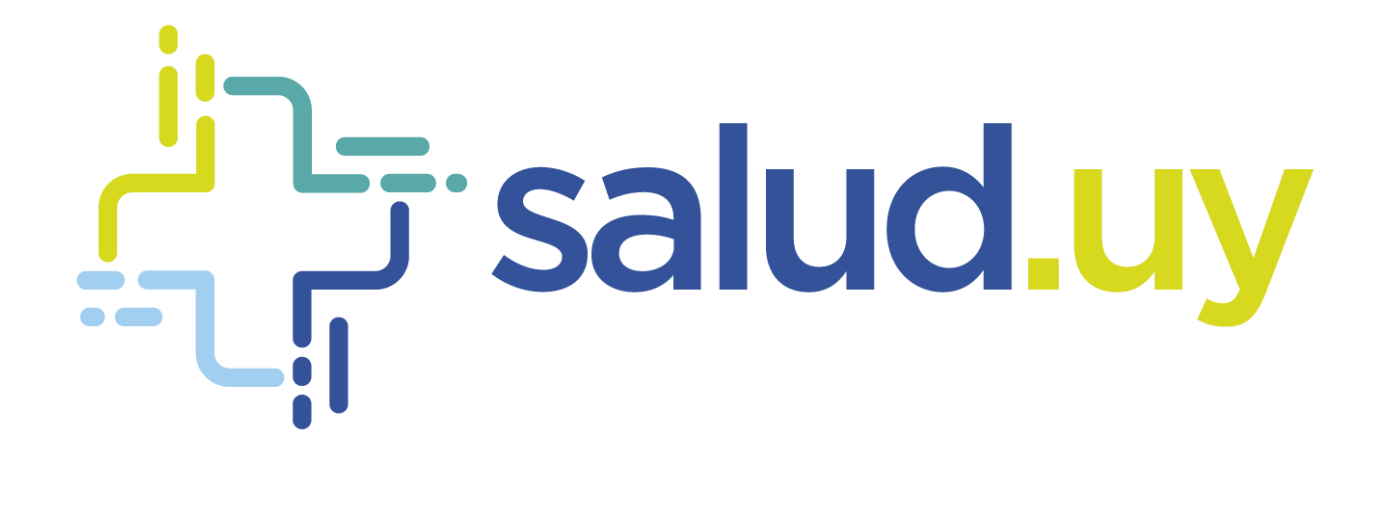

# Red Uniconada de Diagnôstico por Imagen

**Rol Ver Imagen** 

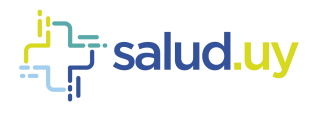

## ROL: VER IMAGEN.

Ingresar a Mozilla Firefox. RIDI aparecerá por defecto en las ventanas de inicio. De no ser así, acceder ingresando la dirección en el explorador: **<http://10.253.3.24/ris>**.

En la pantalla de "Login" debemos ingresar nuestro usuario y contraseña, el mismos puede ser uno genérico para el sector.

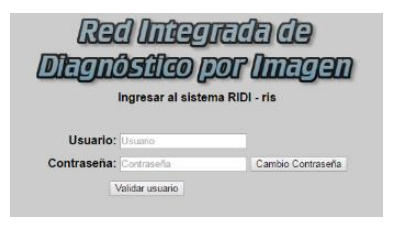

Seleccionar el rol de **VerImagen**, seguido de **Continuar**.

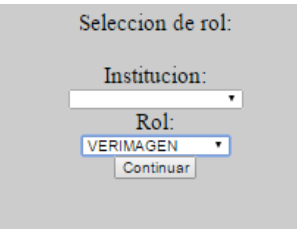

#### Accedemos al menú principal.

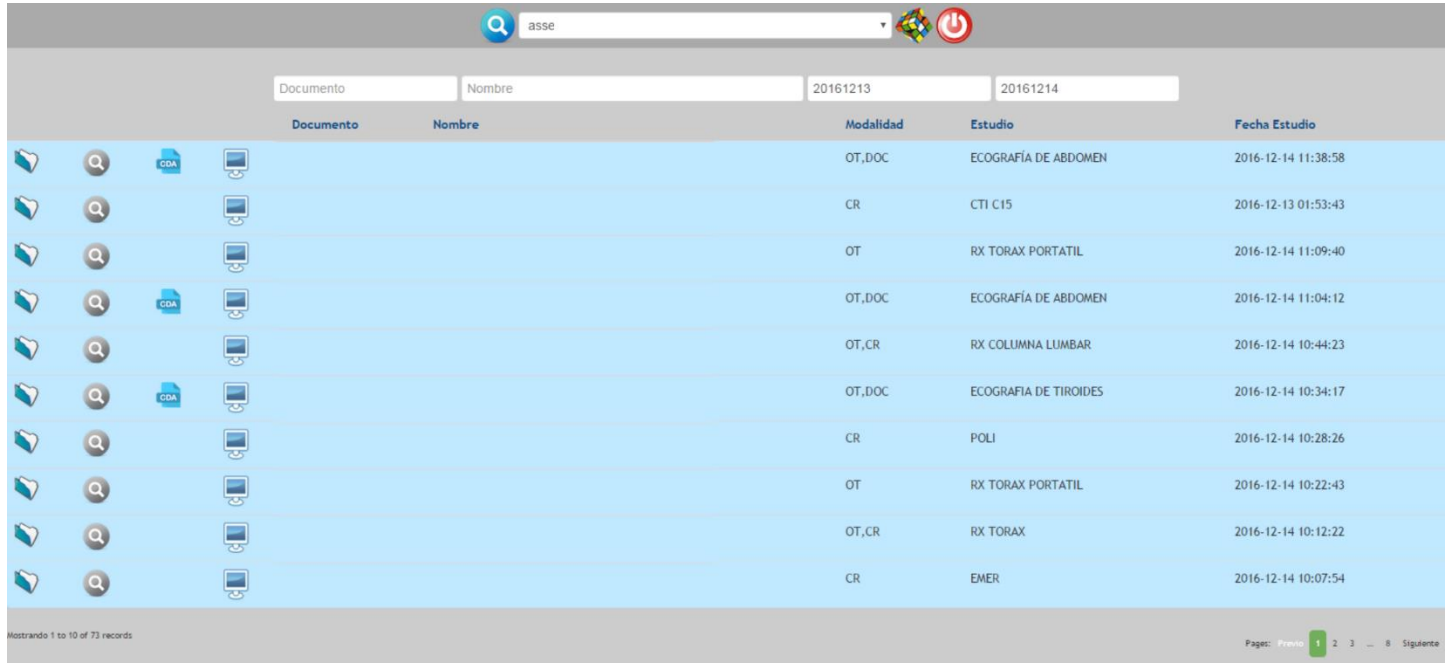

En el margen superior izquierdo tenemos el "Nombre de la Institución" para la que estamos visualizando los estudios. Por debajo de este menú tenemos una serie de filtros que nos permiten buscar un estudio específico por "Documento", "Nombre" o por un rango de "Fechas establecidas".

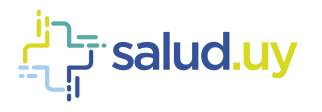

Dentro del listado con los pacientes deseados se observan varios íconos, que se detallan a continuación:

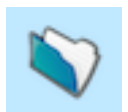

## Ver series:

Permite abrir el "contenido del estudio del paciente". Se puede ver la solicitud del estudio y las diferentes series de imágenes realizadas al paciente.

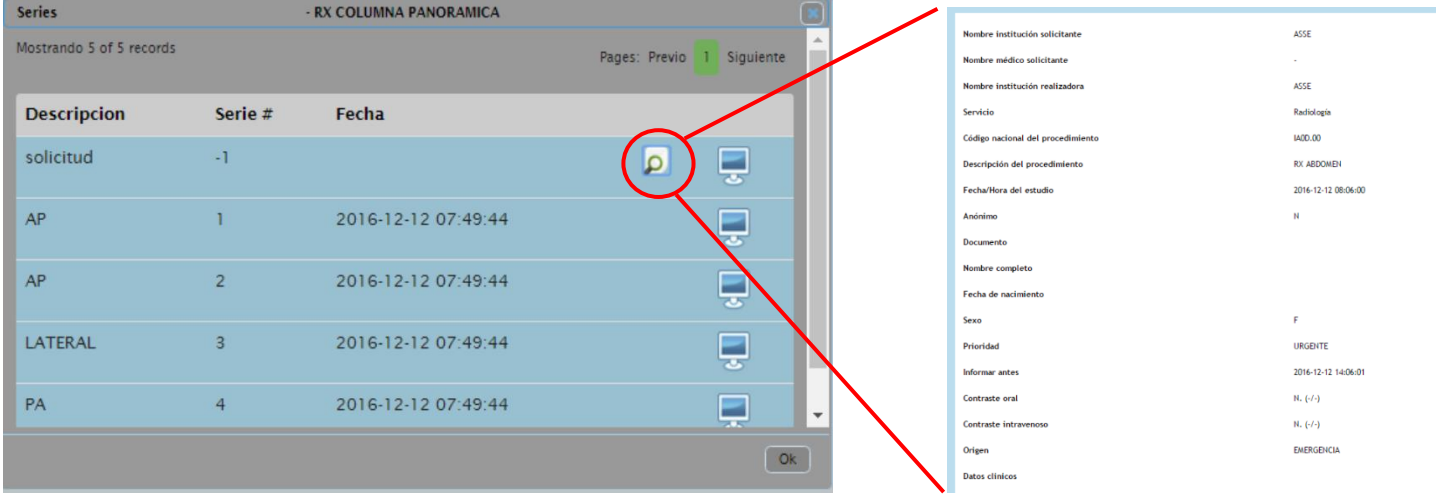

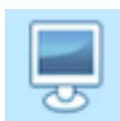

## Descargar estudio:

Cliqueando este ícono abriremos el visualizador de imágenes Weasis, aceptamos la descarga y abrimos el archivo que se descarga, puede necesitar que aprobemos algunos alertas de seguridad de Java que no tienen ningún riesgo para el sistema, solo aceptamos las mismas para poder continuar.

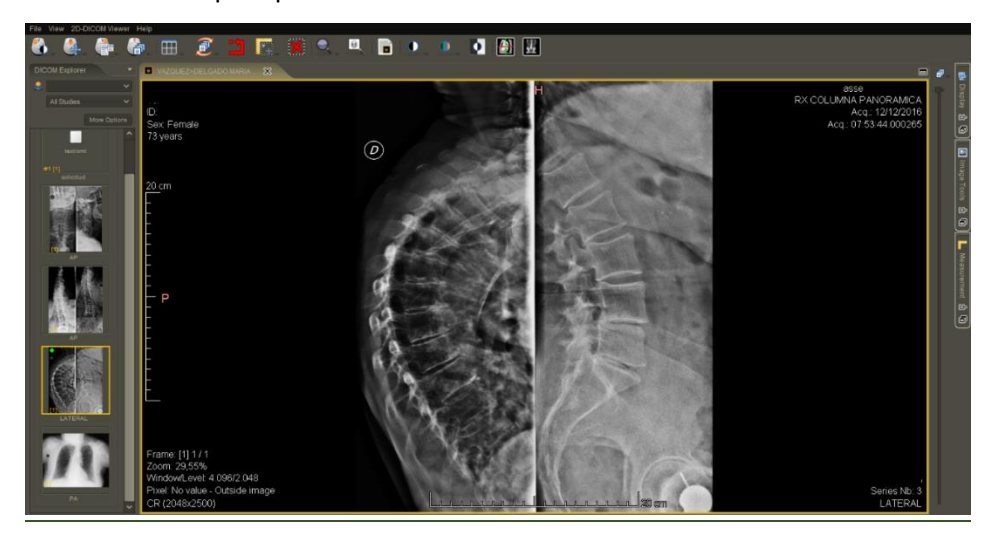

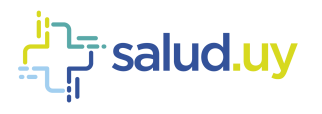

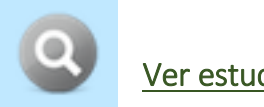

### Ver estudios:

Muestra estudios que se le realizaron al paciente en la propia institución u otras que integran RIDI (desde la implantación del sistema).

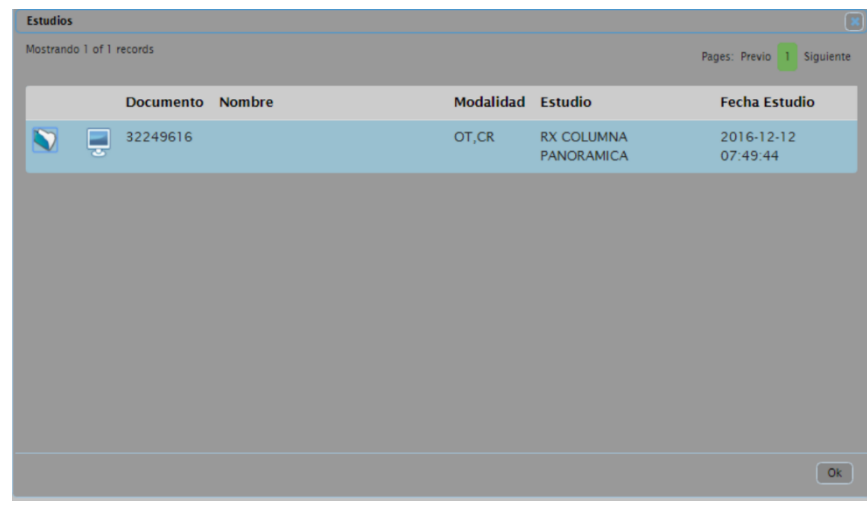

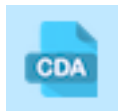

### Ver informe:

Cuando observamos éste ícono sabremos que el estudio presenta informe de un médico radiólogo. Si cliqueamos sobre él se despliega el Documento Clínico Electrónico (CDA). Si no aparece el icono significa que no hay informe.

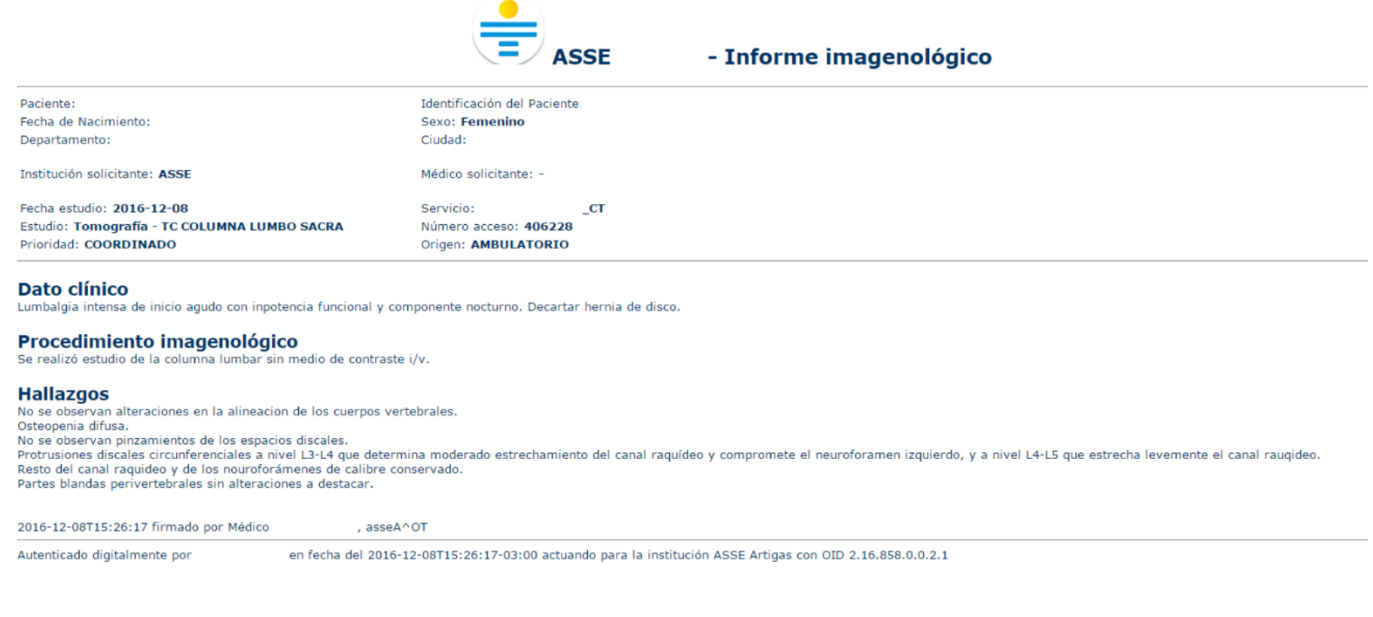